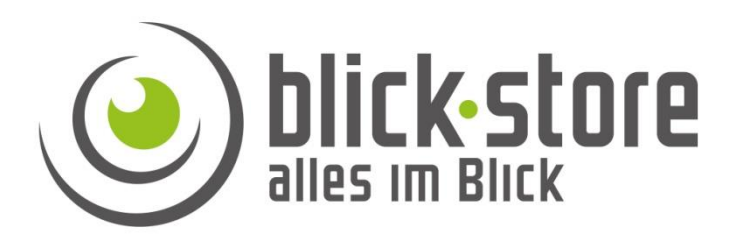

# **Teichkamera AP-Wxxx316 Version-04 Installationsanleitung**

**Email:** [service@blick-store.de](mailto:service@blick-store.de) **Tel.:** +49 2433-9642581 **Fax:** +49 2433-9642589 Technischer Support Montag bis Freitag von 08:30h bis 12:30h

Wenn weitere Informationen benötigt werden, überprüfen Sie bitte zuerst ob auf [www.blick-store.de](http://www.blick-store.de/) im Bereich Anleitungen des jeweiligen Produktes zusätzliche Dokumente zur Verfügung stehen. V1.07/23

# 1.1 Zubehör

Bitte überprüfen Sie das mitgelieferte Zubehör auf Vollständigkeit bevor Sie mit der Montage beginnen. Sollten Komponenten fehlen oder beschädigt sein so nehmen Sie bitte umgehend Kontakt mit uns auf.

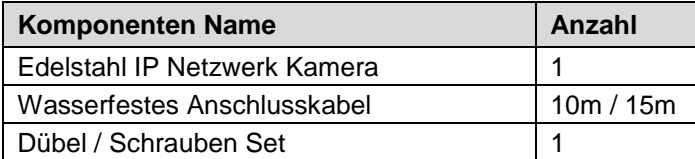

# 1.2 Zusätzliche Informationen

Weitere Informationen zu den Einstellungsmöglichkeiten der Kamera IE Browser Menüs oder das Device-Manager" Suchtool finden Sie auf unserer Blick-Store Homepage im Bereich Anleitungen des jeweiligen Produktes. [www.blick-store.de](http://www.blick-store.de/)

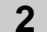

**2 Verbindung**

### 2.1 Gerätedetails

**Hinweis:** Je nach Ausführung können sich Änderungen in den Anschlussmöglichkeiten oder im Aufbau der Kamera ergeben.

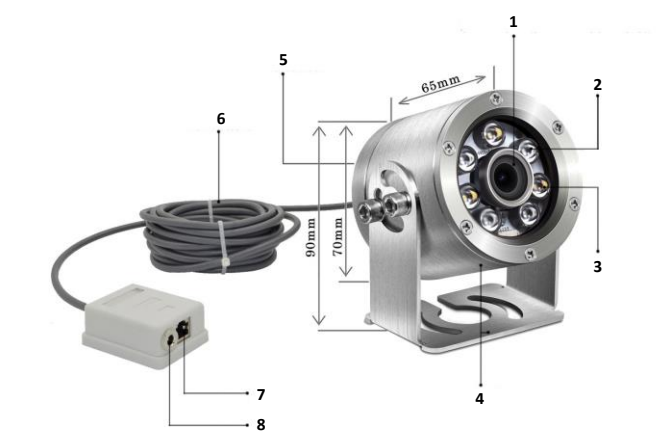

Abbildung 2-1 Anschlussmöglichkeiten

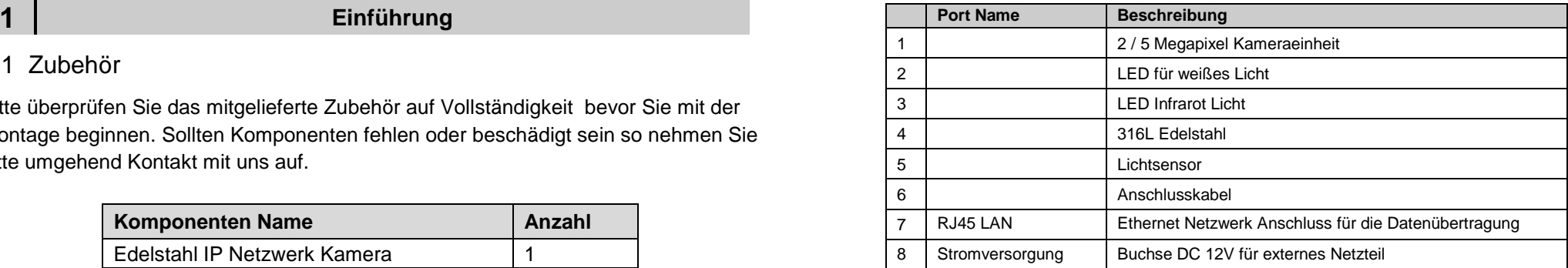

### **Kamera Werkseinstellung:**

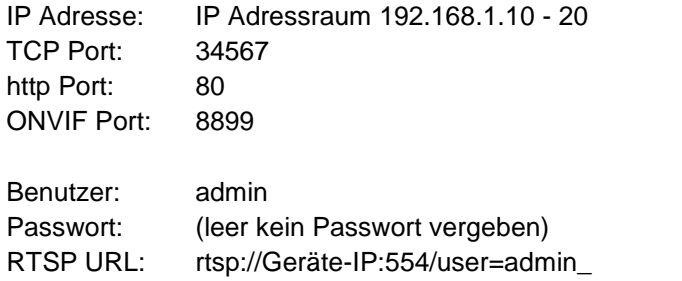

password=tlJwpbo6\_channel=1\_stream=0.sdp?real\_stream

**Montage Hinweis:** Bitte beachten Sie bei der Montage der Kamera das die Anschlussdose sich außerhalb der Wasserfläche befindet und in einer vor Regenwasser geschützten Umgebung z.B. durch Einsatz eines Anschlusskasten installiert wird.

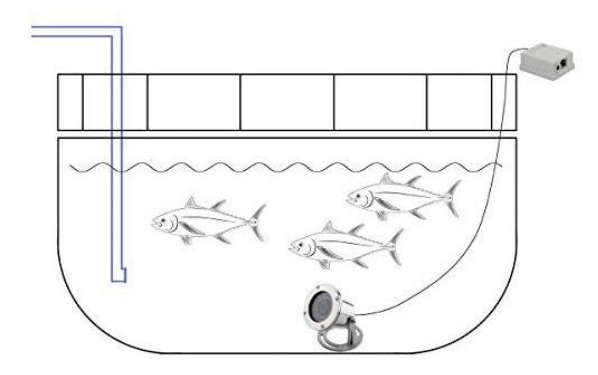

Abbildung 2-2 Montage Prinzip

### **3 Anschluss an das Netzwerk**

## 3.1 Konfigurationsschritte

**Um auf die Kamera mittels dem Microsoft Edge Web Browser im Internet Explorer Modus oder mittels der XMEye App für Android/Apple Mobilgeräte zugreifen zu können, muss die Kamera zuerst eine zum lokalen Netzwerk passende IP Adresse bekommen.**

1. Verbinden Sie die Kamera RJ45 Ethernet Buchse mittels eines Netzwerkkabels mit dem Router oder Switch.

2. Wenn der verwendete Router/Switch keine PoE Funktion zur

Spannungsversorgung der Kamera besitzt schließen Sie das 12V Netzteil an und warten eine Minute bis die Kamera gestartet ist.

3. Installieren Sie auf ihrem Windows Rechner das Tool "Device Manager" und starten Sie anschließend das Programm. Die Windows Software "Device Manager" finden Sie auch auf der Blick-Store Webseite im Bereich Anleitungen des entsprechenden Kameramodels.

**Hinweis:** Bei Einsatz eines Apple MAC Rechners bitte das SADPTool zur IP Adressenänderung verwenden.

4. Ermitteln Sie eine freie I P Adresse in ihrem Netzwerk. Dies kann z.B. durch den Windows Ping Befehl oder durch Anzeige der Router Webseite mit den vergebenen IP Adressen geschehen.

5. Führen Sie die wie in Abbildung 3-1 gezeigte Schritte aus um die IP Adressänderung und Netzwerkeinstellung anzupassen.

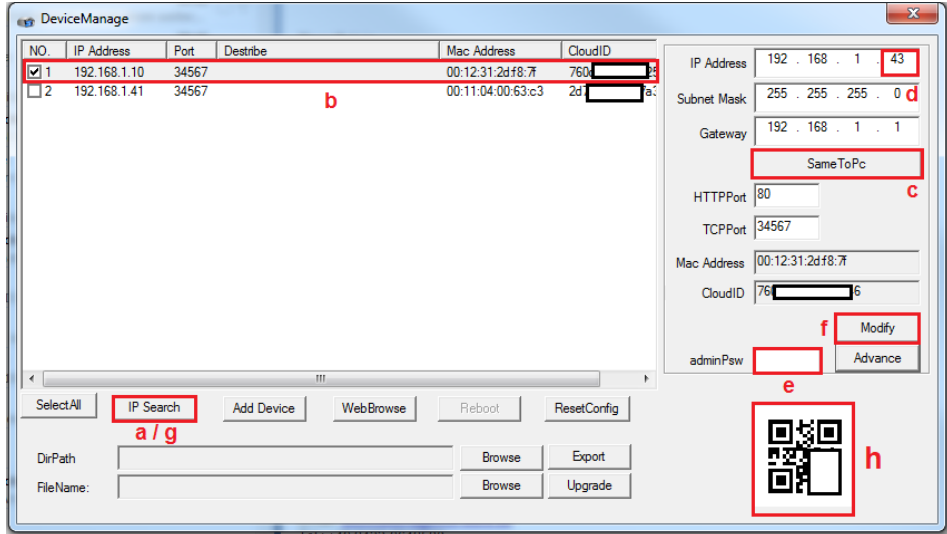

#### Abbildung 3-1 Anzeige Suchergebniss

a. Nach dem Start des Device Managers betätigen Sie die Taste "IP Search".

b. Setzen Sie den Haken auf dem Suchergebnis der Kamera deren IP

Adresseinstellung geändert werden soll.

c. Betätigen Sie die Taste SameToPC.

d. Ändern Sie die letzten drei Stellen der IP Adresse in der zuvor ermittelten ungenutzten (freien) IP Nummer.

e. Standard ist kein admin Passwort vergeben. Wenn schon ein Passwort für das admin Konto gesetzt wurde so tragen Sie dieses im Feld "adminPsW" ein.

f. Zur Übernahme der IP Adresseinstellungen bitte die Taste "Modify" betätigen.

g. Führen Sie zur Kontrolle der Adressenänderung nach einigen Sekunden eine neue suche mit der Taste "IP Search "durch.

h. QR Code der benötigten Cloud ID zur Anbindung der Kamera an die XMEye-Pro App für Android/Apple Mobilgeräte.

# **4 Anbindung an die XMEye Pro APP**

4.1 Konfigurationsschritte

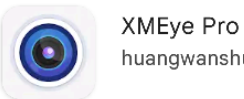

huangwanshui

Besuchen Sie in Abhängigkeit ihres Betriebssystems

(Google Android / Apple iOS) den entsprechenden APP Store und installieren die XMEye Pro APP auf Ihr Mobiltelefon. Bestätigen Sie die Datenschutzerklärung gelesen zu haben.

1. Voraussetzung ist, dass die Kamera eine IP Adresse passend zum lokalen Netzwerk besitzt (Kapitel 3.1) und über den Router einen Zugang zum Internet hat um die P2P Funktion für die Verbindung auch außerhalb des lokalen Netzwerkes zu nutzen.

2. Verbinden Sie Ihr Mobiltelefon mit dem lokalen WLAN und starten Sie die XMEye Pro. Bestätigen Sie durch betätigen der Taste Agree die Nutzungsbedingungen und die Datenschutzrichtlinien. Falls Sie noch kein XMeye Benutzerkonto haben folgen Sie bitte dem Link "Registrieren" ansonsten geben Sie Ihre Anmeldedaten ein und folgen dem Punkt 6. Abbildung-1.

3. Geben Sie eine gültige Email Adresse (1) zum Empfang eines Verifizierungscodes ein und drücken Sie die Taste "Code erhalten" Abbildung-2/3.

4. Rufen Sie die Email der angegebenen Adresse ab und geben Sie den zugesandten Code (2) ein. Betätigen Sie danach mit der Taste "Weiter" (3) Abbildung-2/3.

**Die Angaben finden Sie auch in der Oberfläche des Device Manager Suchtools (Cloud ID – QR Code) siehe Abbildung 3-1, Kapitel 3.** Der Benutzer ist admin und Standard ist kein Passwort vergeben. Falls ein Passwort schon vergeben wurde dann dieses bitte eintragen. Eingaben mit der Taste "Okay" abschließen. Abbildung-7

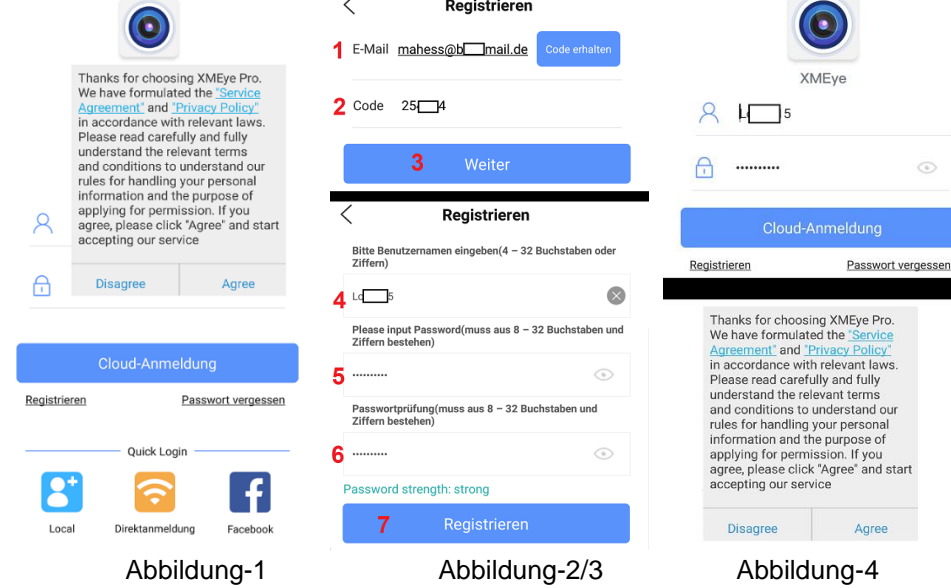

5 .Geben Sie einen Benutzernamen ein (mindestens vier Zeichen 4) und ein Passwort (mindestens 8 Zeichen - bestehend aus Buchstaben und Ziffern 5). Nach Bestätigung (Wiederholung 6) des Passwortes, bestätigen Sie mit "Registrieren" (7) Abbildung-2/3.

6. Geben Sie die zuvor definierten Anmeldedaten in die beiden Felder ein und drücken sie die Taste "Cloud Anmeldung". Bestätigen Sie durch betätigen der Taste Agree die Nutzungsbedingungen und die Datenschutzrichtlinien Abbildung-4 7. Betätigen Sie das "+" Symbol oder alternativ das "Add Device" Symbol um eine Kamera der App hinzuzufügen. Wählen Sie im neu eingeblendeten Menü die Einstellung "Wired Camera" aus. Abbildung-5/6.

8. Um die Kamera auch von außerhalb des lokalen Netzwerkes zu erreichen (über das Internet) bitte die Einstellung "Add Device Manually" auswählen damit die Kamera mittels der P2P Funktion angebunden wird.

9. Tragen Sie in der ersten Zeile einen Namen für die Kamera ein. Scannen Sie durch Anklicken des QR-Symbols  $\overline{\Box}$  den QR Code auf dem Kamera-Typenschild oder geben Sie die Cloud ID mittels Tastatur manuell ein.

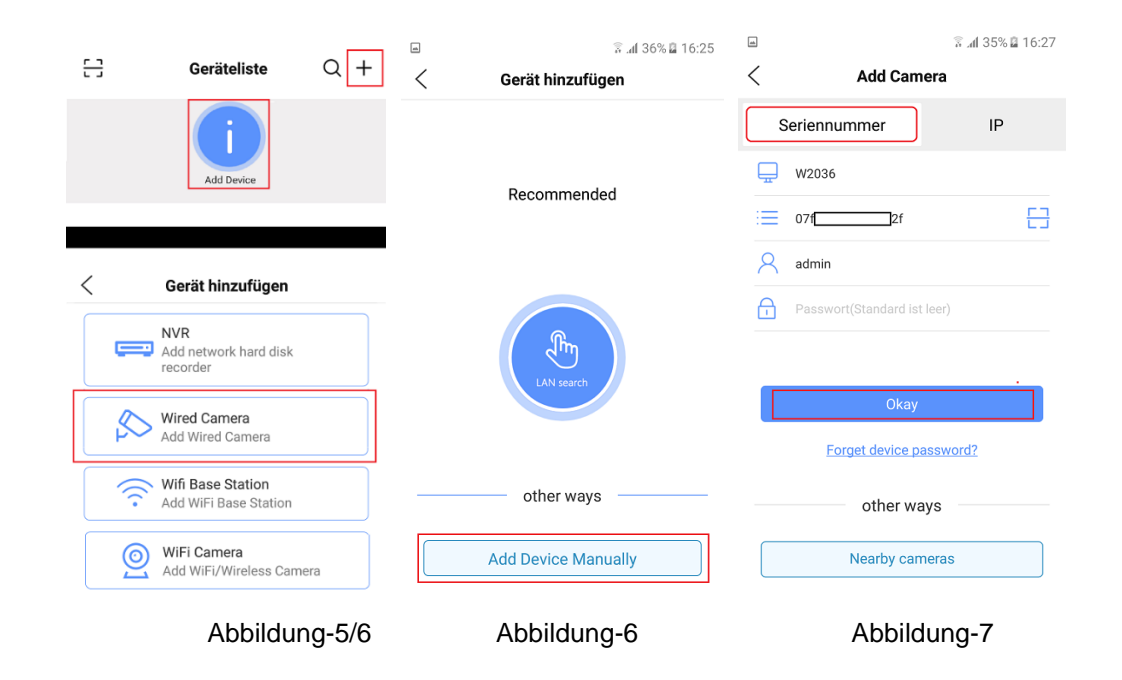

9. Die Kamera erscheint nun in der Geräteliste der App mit Anzeige des Status

(online). Betätigen Sie das Wiedergabesymbol im das Kamera Livebild darzustellen. Abbildungen-8/9.

10. Um in das Menü für die Konfigurationseinstellungen der Kamera zu gelangen betätigen Sie das Zahnrad Symbol <sup>202</sup> Abbildungen 8-10

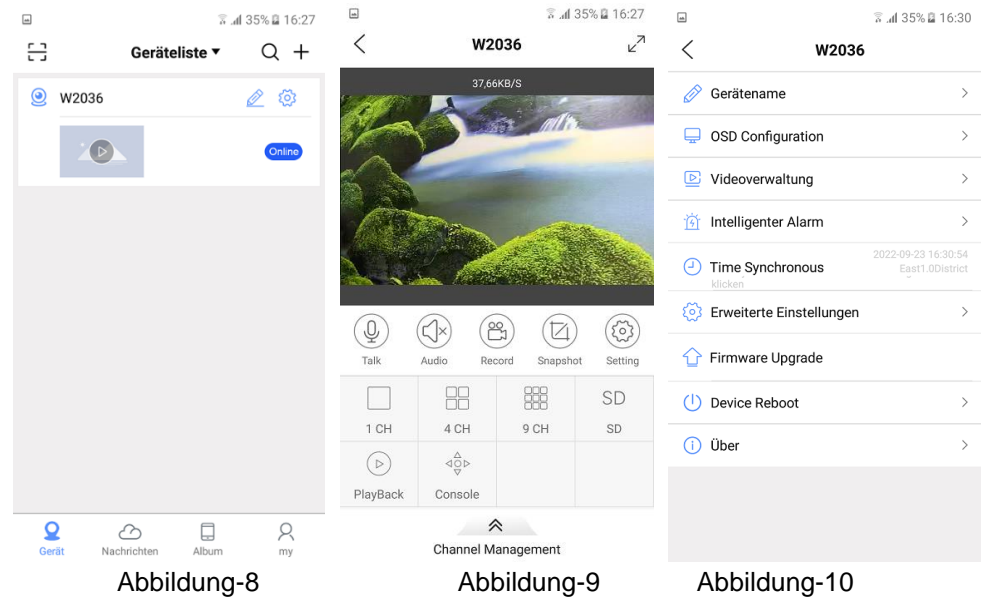

**Hinweis**: Sollte keine Verbindung zur Livebild Übertragung zustande kommen prüfen Sie folgende Punkte:

a. Besitzt die Kamera eine zum lokalen Netzwerk passende IP Adresse? (siehe Kapitel 3)

- b. Hat die Kamera eine Verbindung über den Router zum Internet?
- c. Ist die P2P Funktion durch setzen des Hakens aktiviert? Zu finden im Kamera Menü: Ferneinstellung >System >NetService >Wolke

d. Sind die notwendigen Daten, wie Kamera Cloud ID und Konto Anmeldedaten, korrekt eingegeben?

### **Übersicht der Haupt Bedienungssymbole**

Die Anleitung dient nur als Referenz da sich Symbole und Funktionen in zukünftigen App Versionen ändern können.

Live-Video Bediensymbole Abbildung -9

ි Menü für Kameraeinstellung wie z.B. Bildauflösung / Bildrate des Video Streams, Text- und Zeiteinblendung, Zeiteinstellung, Kamera Neustart…. Abbildung-10

 Aufnahme eines Videoclips des empfangenen Videobildes auf dem Mobilgerät.

 $(\boxtimes$ Einzelbild Aufnahme des empfangenen Videobildes auf dem Mobilgerät.

- $\Box$ 1 CH 4 CH
	- **POH** Auswahl für die Mehrfachbilddarstellung
- SD

HD Umschaltung zwischen hochauflösendem (HD) Video Stream und niedrigauflösendem (SD) Video Stream

 $V^{\pi}$  Umschaltung in den Vollbildmodus

鼺

### $\mathcal{A}^{\Delta}_{\bigcirc \mathcal{P}}$ Einblendung PTZ Steuerungselemente zur Steuerung der Lichtquellen

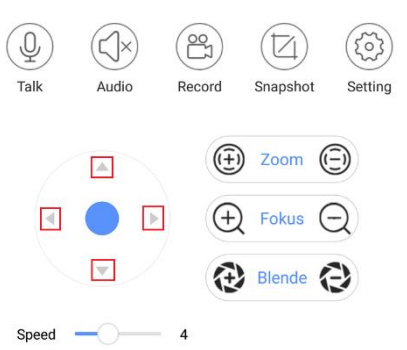

Die beiden Pfeiltasten AUF/AB dienen zum ein- /ausschalten des Weißlichtes oder des IR Lichtes im Modus "Manuell" und der Steuerung der Lichtstärke in mehreren Stufen. Die Pfeiltaste LINKS schaltet die Kamera in den Infrarot (IR) Modus und zwischen den zwei Betriebsarten: 1. IR-LED-Automatisch\* / 2. IR-LED Manuell. Die Pfeiltaste RECHTS schaltet die Kamera in den Weißlicht Modus und zwischen den zwei Betriebsarten: 1. Weißlicht- Automatisch\* / 2.

#### Weißlicht-Manuell.

Alle übrigen Tasten besitzen keine Steuerfunktion!

\* Bei der Betriebsart Automatisch wird der eingebaute Lichtsensor für das ein- /ausschalten der Frontbeleuchtung verwendet.

**Hinweis:** Um die Auswirkung der Beleuchtungseinstellungen wahrzunehmen nehmen Sie diese am besten in der Dämmerung vor damit bei Auswahl der automatischen Umschaltung durch den Lichtsensor diese aktiv ist.

Folgende Funktionen werden durch die Kamera nicht unterstützt:

Q Audio Übertragung

 $\triangleright$ Wiedergabe lokaler Aufzeichnungen auf der Kamera-SD Karte

#### **4 Kameraverbindung mit dem Edge Web Browser**

### 4.1 Anmeldung und Web Startoberfläche

**Hinweis:** *Zur Einstellung von Kameraparameter und Wiedergabe des Kamerabildes ist nur der Microsoft Edge Browser im Internet Explorer Kompatibilitätsmodus geeignet, da die Unterstützung des activeX Plugin erforderlich ist. Alternativ kann auf Windows Systemen die kostenfrei General CMS Anwendung verwendet werden um das Videobild zu betrachten und Kamera Einstellungen vorzunehmen.*

Starten Sie den Edge Browser und nehmen wie im unteren Bild gezeigt die notwendigen Einstellungen vor.

- 1. Klicken Sie auf die Edge Browser Menüleiste
- 2. Wählen Sie das Menü "Einstellungen" aus
- 3. Selektieren Sie das Menü "Standardbrowser"
- 4. Ändern Sie die Einstellung "Neuladen von Webseite im Internet Explorer……" auf "Zulassen" und starten Sie den Webbrowser anschließend neu.

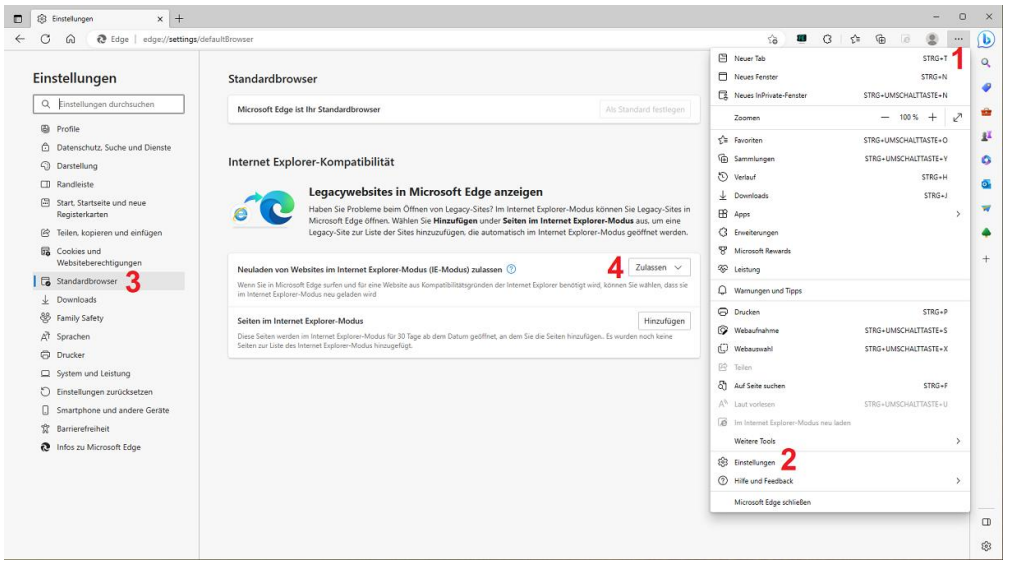

Abbildung 4-1 Einstellungen Edge Browser

Geben Sie die entsprechende Kamera IP Adresse manuell in das Edge Browser Eingabefeld ein. Beispiel – http://192.168.1.41

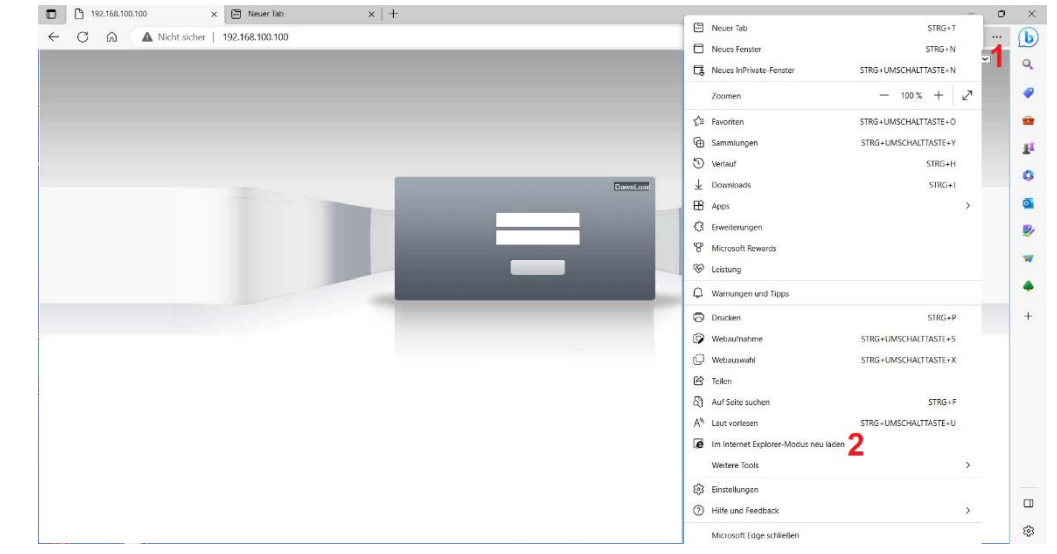

Abbildung 4-2 Aktivierung Internet Explorer Modus

Betätigen Sie die Einstellung "Download" um das Herunterladen der ActiveX Komponente bei Verwendung des Edge Browser im Internet Explorers Modus zu starten.

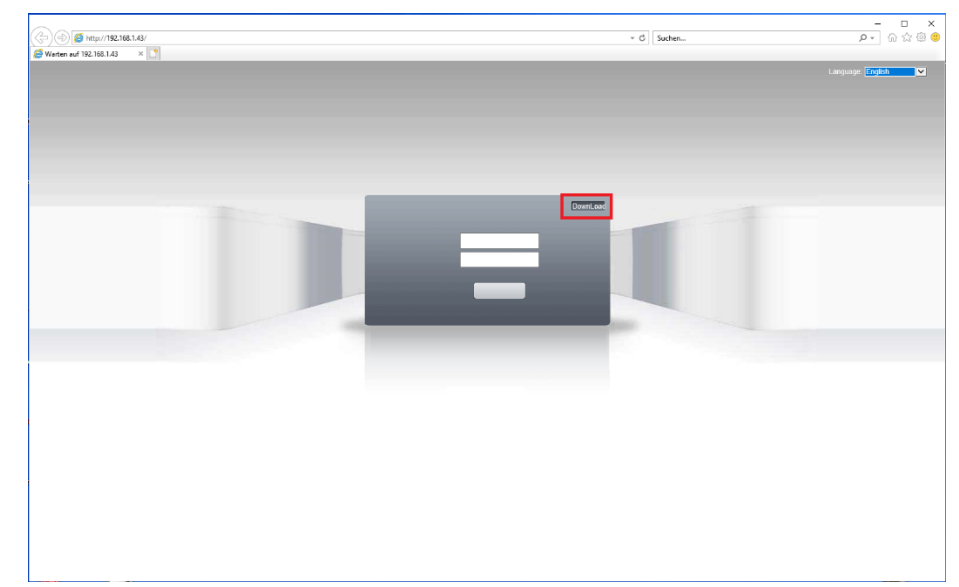

Abbildung 4-3 Kamera Startseite

Öffnen Sie den IE Browser Download Ordner und betätigen Sie die Taste "Ausführen".

| Larguage English<br>$\Box$<br>$\times$<br>$\overline{\phantom{a}}$<br>ø<br>Downloads durchsuchen<br>Speicherort<br>Aktionen<br>NewActive.exe 4.09 MB<br>Mochten Sie das<br>Programm auxführen<br>oder speichern?<br>Speichem -<br>Ausführen<br>amsecu.com<br>DownLoad<br>Liste läschen<br>Schließen | +ttp://192.168.1.43/<br>$\times$ $\vert \mathbf{C} \vert$<br>Warten auf 192.168.1.43 | $v$ $C$ Suchen | $  \times$<br>$\rho$ + $\theta \, \hat{\mathbb{Q}} \, \oplus \, \bullet$ |
|----------------------------------------------------------------------------------------------------|--------------------------------------------------------------------------------------|----------------|--------------------------------------------------------------------------|
|                                                                                                    |                                                                                      |                | $\overline{\mathbf{v}}$                                                  |
|                                                                                                    | <b>Ch</b> Downloads aronigen - Internet Explorer                                     |                |                                                                          |
|                                                                                                    | Downloads anzeigen und nachverfolgen                                                 |                |                                                                          |
|                                                                                                    | Name                                                                                 |                |                                                                          |
|                                                                                                    |                                                                                      |                |                                                                          |
|                                                                                                    |                                                                                      |                |                                                                          |
|                                                                                                    |                                                                                      |                |                                                                          |
|                                                                                                    |                                                                                      |                |                                                                          |
|                                                                                                    |                                                                                      |                |                                                                          |
|                                                                                                    |                                                                                      |                |                                                                          |
|                                                                                                    |                                                                                      |                |                                                                          |
|                                                                                                    | Optionen                                                                             |                |                                                                          |
|                                                                                                    |                                                                                      |                |                                                                          |
|                                                                                                    |                                                                                      |                |                                                                          |
|                                                                                                    |                                                                                      |                |                                                                          |
|                                                                                                    |                                                                                      |                |                                                                          |
|                                                                                                    |                                                                                      |                |                                                                          |
|                                                                                                    |                                                                                      |                |                                                                          |
|                                                                                                    |                                                                                      |                |                                                                          |
|                                                                                                    |                                                                                      |                |                                                                          |

Abbildung 4-4 Exe Datei ausführen

Nach dem Herunterladen der Datei wird diese automatisch ausgeführt und die Windows Benutzerkontensteuerung erscheint. Bestätigen Sie die Abfrage mit Ja.

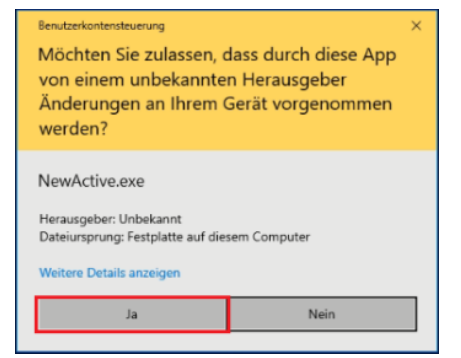

Abbildung 4-5 Windows Benutzerkonten

#### . Der Startbildschirm der Software Installationsroutine erscheint.

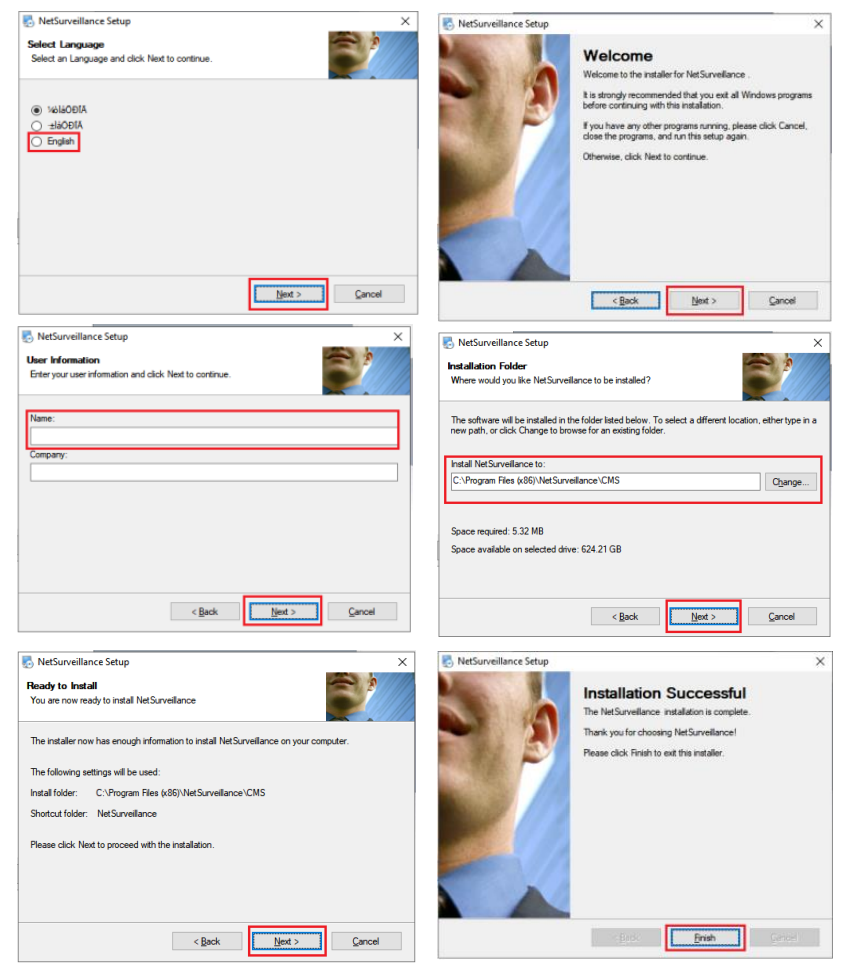

Abbildung 4-6 Installation ActiveX Plugin

a. Setzen Sie den Punkt auf die englische Sprache und drücken die Taste "Next".

- b. Betätigen Sie Taste Next
- c. Geben Sie einen Name ein und drücken Taste "Next".

d. Wenn ein anderes Installationsverzeichnis verwendet werden soll dann betätigen Sie die Taste "Change" und wählen den gewünschten Installationspfad aus. Betätigen Sie anschließend die Taste "Next".

e. Es erfolgt die Einblendung des Installationsverzeichnisses. Wenn die Angaben richtig sind, starten Sie die Installation mit der Taste "Next" oder kehren mit der Taste "Back" einen Installationsschritt zurück.

f. Die Installation mit Taste "Finish" abschließen.

Starten Sie den Microsoft Edge neu und aktivieren den Internet Explorer Modus wie in Abbildung 4-2 gezeigt. Geben die Sie die korrekte IP Adresse der Kamera ein. Beispiel – http://192.168.1.41

Je nach Browser Sicherheitseinstellungen erscheint eine Warnmeldung. Bitte Taste Zulassen betätigen.

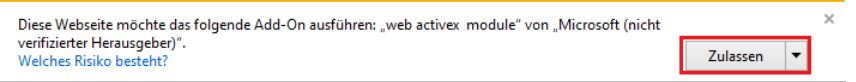

Wählen Sie die Spracheinstellung der Weboberfläche (oben rechts) auf Deutsch. Geben Sie den Standard Benutzer "admin" ein. Es ist Standardmäßig kein Passwort vergeben. Starten Sie die Anmeldung mit der Taste "Login".

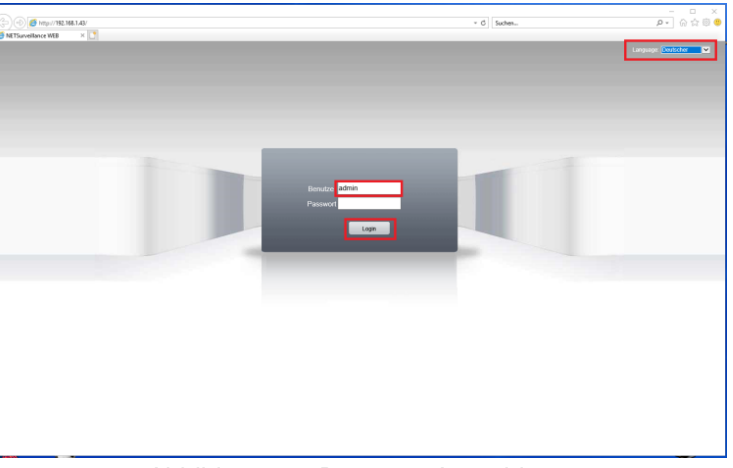

Abbildung 4-7 Benutzer Anmeldung

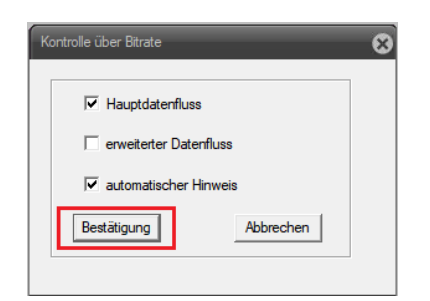

Abbildung 4-8 Videostream Auswahl

Hauptdatenfluss - Wiedergabe des hochauflösenden Videostream HD (erster Stream)

Erweiterter Datenfluss – Wiedergabe des niedrigauflösenden Videostream SD (zweiter Stream)

Automatischer Hinweis – Einblendungen von Hinweisen wie z.B. durch die Bewegungserkennung.

Es öffnet sich die Web Browser Startseite mit der Anzeige des Kamera Livebildes und den Zugriff auf die Hauptfunktionen bzw. Einstellungsmöglichkeiten.

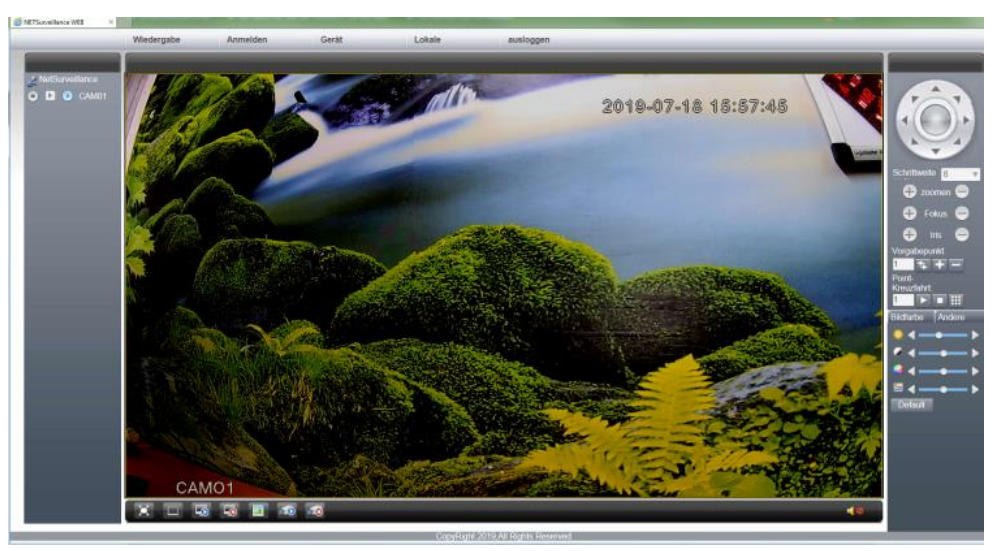

Abbildung 4-7 Startmenü

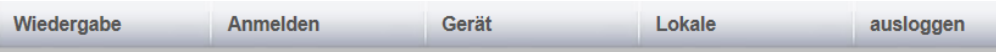

**Wiedergabe** – Die Wiedergabefunktion wird nur für die lokal auf dem PC gespeicherten Videoclips unterstützt da die Kamera keine SD Karte oder Festplatte zur Aufzeichnung besitzt.

**Anmelden** – Anzeige des Alarmprotokolls (z.B. durch die Bewegungserkennung) und des Bedienungsprotokolls.

**Gerät** – Web Menüs für die Parametrierung der Kameraeinstellungen

**Lokale** – Menüs für die Änderung der Einstellungen auf dem lokalen Windows PC **Ausloggen** – Abmelden des aktuellen Bedieners.

Die beiden Pfeiltasten AUF/AB dienen zum ein-/ausschalten des Weißlichtes oder des IR Lichtes im Modus "Manuell" und der Steuerung der Lichtstärke in mehreren Stufen. Die Pfeiltaste LINKS schaltet die Kamera in den Infrarot (IR) Modus und zwischen den zwei Betriebsarten: 1. IR-LED-Automatisch\* / 2. IR-LED Manuell. Die Pfeiltaste RECHTS schaltet die Kamera in den Weißlicht Modus und zwischen den zwei Betriebsarten: 1. Weißlicht-Automatisch\* / 2. Weißlicht-Manuell

Alle übrigen Tasten besitzen keine Steuerfunktion!

\* Bei der Betriebsart Automatisch wird der eingebaute Lichtsensor für das ein-/ausschalten der Frontbeleuchtung verwendet.

**Hinweis:** Um die Auswirkung der Beleuchtungseinstellungen

wahrzunehmen nehmen Sie diese am besten in der Dämmerung vor damit bei Auswahl der automatischen Umschaltung durch den Lichtsensor diese aktiv ist.

Einstellung Bildhelligkeit Einstellung Bildkontrast Einstellung Farbsättigung Einstellung Farbton Werte auf Werkseinstellung zurücksetzen

Bildfarbe Andere

 $\mathbf{\Theta}$  zoomen  $\mathbf{\Theta}$ **O** Fokus e

> tris:  $\bullet$

**ISK THE** 

Ω

.<br>Kreuzfahrt

Point-

roabepunkt  $5 + -$ 

**Starten** – Kamera führt einen Neustart aus **Bildfarbe** - Einstellungen für die Bilddarstellung wie Bild spiegeln und drehen **Verhältnis** – Umschaltung des angezeigten Livebild

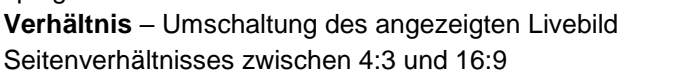

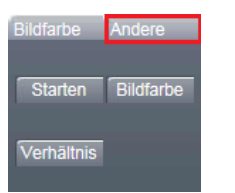

Startet/Beendet die Aufzeichnung des angezeigten Livebilds auf dem lokalen PC.

**E** erweiterter Datenfluss – Anzeige des niedrig auflösenden zweiten Videostream

**O** Hauptdatenfluss - Anzeige des Hochauflösenden ersten Videostream

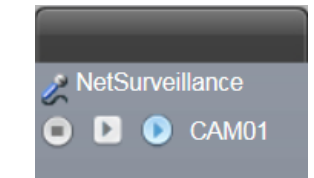

**Hinweis:** Die lokale Aufzeichnungsfunktion des Livebildes auf dem PC kann nur dann gestartet werden wenn der Edge Browser als Administrator ausgeführt (gestartet) wird.

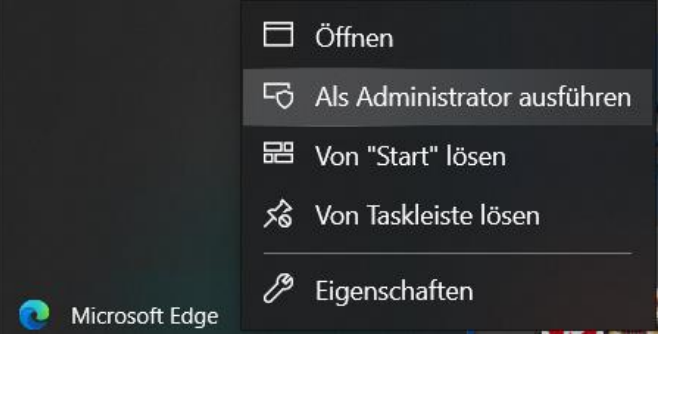

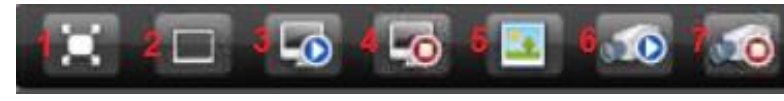

- 1. Vollbildanzeige mit Taste "Esc" oder der rechten Maustaste beenden.
- 2. Standard Anzeigemodus.

3. Auswahl des angezeigten Videostream zwischen hoch- und niedrigauflösend. Es erfolgt die Einblendung Abbildung 4-6.

4. Deaktivierung der Livebildanzeige (graue Einblendung)

Funktionen 5-7 erfordert das IE Browser mit Administratorrechten gestartet wurde. 5.Aufnahme eines JPEG Einzelbildes im eingestellten lokalen Verzeichnis( einstellbar im Menü Lokale> System Settings).

6. Start der lokalen Videobildaufzeichnung im eingestellten lokalen Verzeichnis( einstellbar im Menü Lokale> System Settings).

7. Beendet die der lokalen Videobildaufzeichnung

#### **5 Kurzanleitung Kameraeinstellungen**

Die Kurzanleitung umfasst nur einige wesentliche Einstellmöglichkeiten der Kamerafunktionen.

#### **Einstellung Datum Zeit /Sprache**

Um die richtige Zeit / Datumseinstellung vorzunehmen folgen Sie der Menüstruktur: Gerät >Systemeinstellungen  $\mathbb{X}$  > General. Nehmen Sie die Einstellung des gewünschten Datumformats / Zeitformats (24h) und der korrekten Zeitzone (GMT+1) vor. Da zurzeit noch die Sommerzeitumstellung durchgeführt wird, aktivieren Sie durch setzen des Hakens die Sommerzeit Funktion und stellen Sie das Datum der Umschaltzeiten ein. Wählen Sie unter Einstellung Sprache "Deutsch" aus. Änderungen mit Taste "OK" speichern. Kamera führt einen Neustart aus um Zeit- /Datumsänderung zu übernehmen.

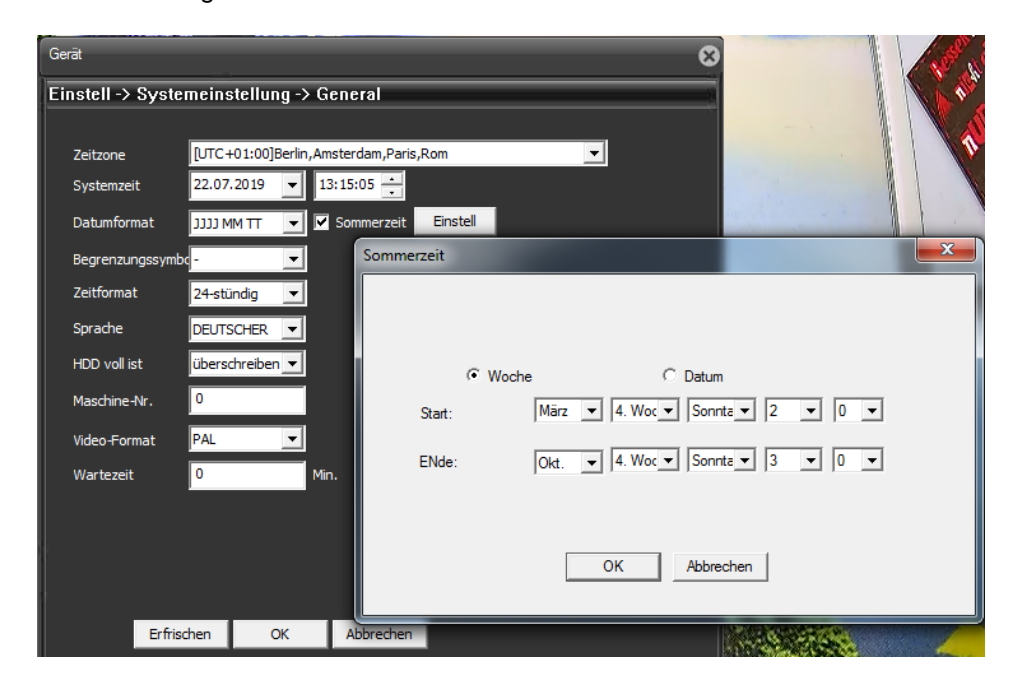

#### **Einstellung NTP Server**

Damit immer die richtige Zeit eingeblendet wird sollte ein gültiger NTP Server zur Zeitsynchronisierung eingestellt werden. Dazu muss ein Internetzugang über den Router vorhanden sein. Menüstruktur: Gerät >Systemeinstellung >Netzwerkdienste >NTP-Einstellung

Stellen Sie die Gateway IP Adresse ihres Routers oder ein NTP Server im Internet wie z.B. ntp0.freenet.de / ntp1.freenet.de / ntp1.t-online.de / ntp.web.de ein. Kamera führt einen Neustart aus um Zeit-/Datumsänderung zu übernehmen.

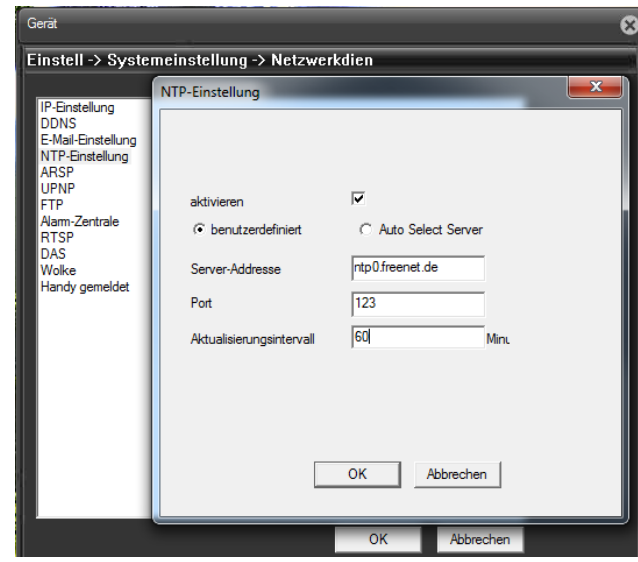

#### **Einblendung Kameraname und Zeit/Datum**

Folgen Sie der Menüstruktur: Gerät >Systemeinstellung >Ausgabemodus für die Einblendung des Kameranamens und der Zeit- / Datumeinblendung

1. Betätigen Sie Taste "Einstellung" um in der neuen Einblendung den angezeigten Namen der Kamera zu ändern. Mit Taste "OK" Aktion beenden.

2. Durch entfernen des Hakens wird die Zeit-/Datumseinblendung deaktiviert.

3. Durch entfernen des Hakens wird die Einblendung des Namens deaktiviert.

4. Betätigen Sie Taste "Einstellung" um in der neuen Einblendung mittels Maus Drag und Drop die Lage der Zeit-/Datums- und Namenseinblendung zu ändern. Mit Taste "OK" Aktion beenden.

Durchgeführte Änderung mit Taste OK speichern.

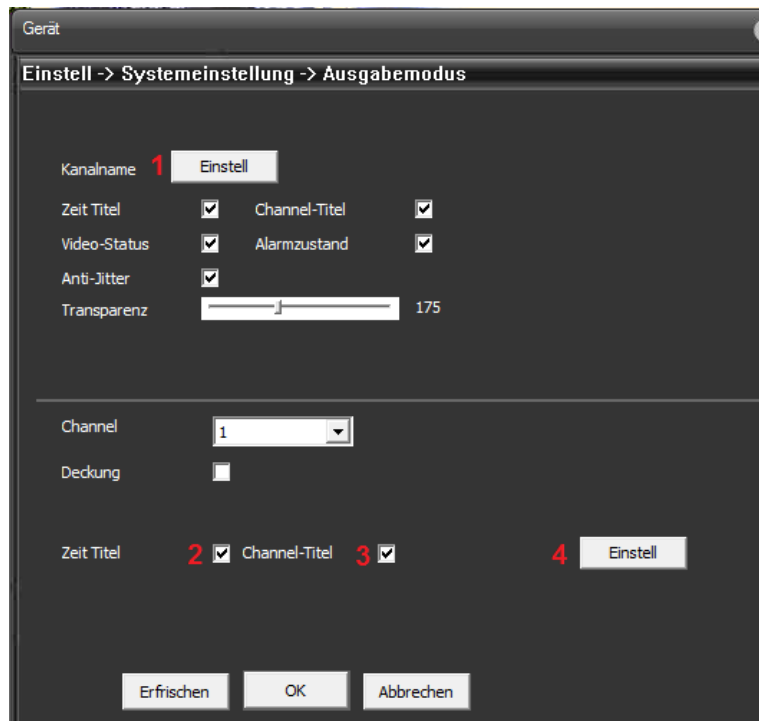

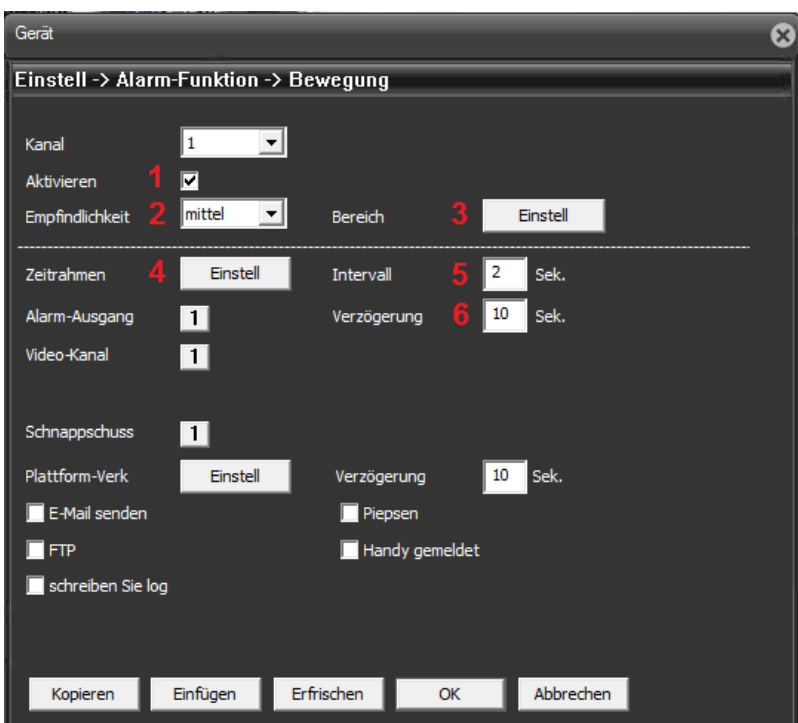

Die Felder für die Bewegungserkennung werden durch die linke Maustaste gesetzt bzw. gelöscht. Aktivierte Felder werden blau dargestellt.

# **Einstellungen Bewegungserkennung**

Um das Menü für die Bewegungserkennung aufzurufen folgen Sie der Menüstruktur: Gerät >Alarm-Funktion >Bewegung

1. Setzten Sie den Haken neben "Aktivieren" um die Bewegungserkennung zu

aktivieren. Durch entfernen wird die Funktion deaktiviert.

2. Wählen Sie aus dem Dropdown Menü eine der Empfindlichkeitsstufen , die zu ihrer Anwendung passt , aus.

3.Betätigen Sie die Taste "Einstellung" um die Fläche die für Auswertung der Bewegungserkennung genutzt werden soll festzulegen.

4. Betätigen Sie die Taste "Einstellung" um einen Wochenkalender für die zeitgesteuerte Aktivierung/Deaktivierung der Bewegungserkennung setzen.

5. Die Intervallzeit legt fest wie lange die Bewegungserkennung nach erkennen eines Alarms inaktiv ist bevor ein neuer Alarm detektiert werden kann.

6. Die Verzögerung legt fest wie lange der Alarm ausgeführt wird.

Durchgeführte Änderung mit Taste OK speichern.

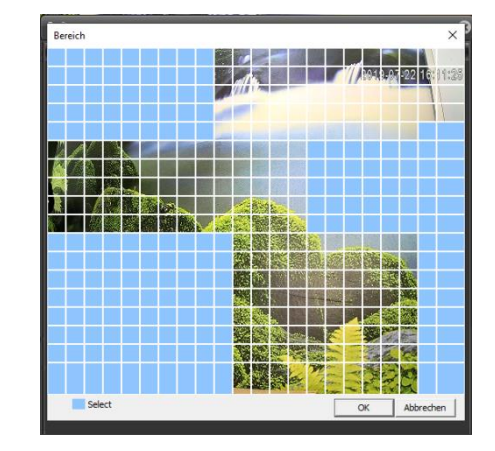

Setzen Sie Wochenkalender um den gewünschten Aktivierungszeitraum für die Bewegungserkennung festzulegen. Aktiver Zeitraum ist grün gekennzeichnet.

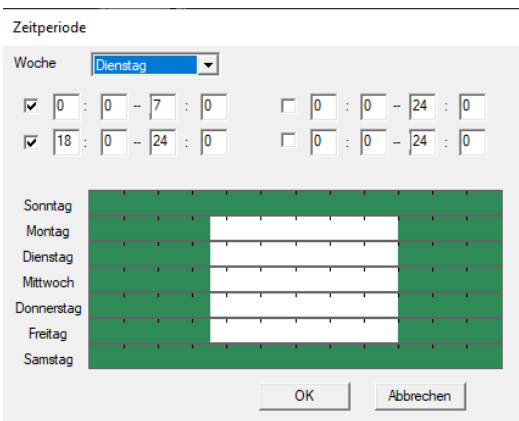

 $\times$ 

#### **Kamera Videostream**

Die Einstellungen des Kamera Videostreams bestimmen die dargestellte Bildqualität. Die Kamera verfügt über duale Streaming Funktionen. Der Hauptstream (HD) für eine hochauflösende Bilddarstellung und ein zweiter niedrigauflösender SD Videostream. Menüstruktur: Gerät >Systemeinstellungen  $\mathbb{R}$  > Kodierung

Bei der H.264 Komprimierung werden nur die Änderungen zwischen zwei Bildern übertragen. Die benötigte Bandbreite für die Übertragung hängt im Wesentlichen von der Größe der Änderungen zwischen den Bildern, der eingestellten Bildauflösung und den Bilddetails ab. Die H.265 Komprimierung ist ca. 10% effektiver als H.264 und benötigt eine kleinere Bandbreite .Es ist aber darauf zu achten das die Empfangsseite (NVR, Mobile App….) auch den H.265 Standard unterstützt.

#### **Kodiermodus**: Einstellbar zwischen H264 und H265

**Auflösung:** Es stehen mehrere Auflösungen zur Verfügung. Treffen Sie Ihre Auswahl in der Aufklappliste. Für jede Auflösung wird ein anderer Wert für den Bitrate empfohlen.

**FPS:** Je nach eingestellter Bildauflösung und Kamera Modell steht eine Bildrate zwischen 1-15fps oder 1-25fps zur Verfügung.

**Kontrolle über Bitrate:** Nehmen Sie die Auswahl zwischen dem Modus CBR (Bitrate-Vorgabe) und VBR vor.

**Hinweis:** Beim CBR Modus handelt es sich um eine feste Bitraten- Einstellung (Bandbreitenbegrenzung) die immer übertragen wird.

Beim VBR Modus handelt sich um eine dynamische Bit Raten- Einstellung (Bandbreitenbegrenzung) die nur dann den Referenz Höchstwert überträgt wenn dies erforderlich ist.

**Qualität:** Die Auswahl der zu übertragenen Bildqualität in 6 Stufen steht nur im VBR Modus zur Verfügung.

**Wert von Bitrate:** Bei Auswahl des CBR (Bitrate-Vorgabe) Modus kann dort der Wert für die zu übertragene Bitrate eingetragen werden.

**Hinweis:** Je kleiner der Wert eingestellt ist desto größer wird die Komprimierung und die Bildqualität oder die Bildrate wird verringert um den Wert zu gewährleiten.

**Irahmenabstand**: Hier stellen Sie den Wert für P-Frame (Vollbild) zwischen zwei I-Frames (Differenzbild) ein.

Der Wert kann im Bereich 1 bis 12 eingestellt werden.

**Hinweis**: Je höher der Wert eingestellt wird desto geringer wird die benötigte Bitrate. Es reduziert aber ebenfalls die Bildqualität. Der empfohlene Wert ist 2.

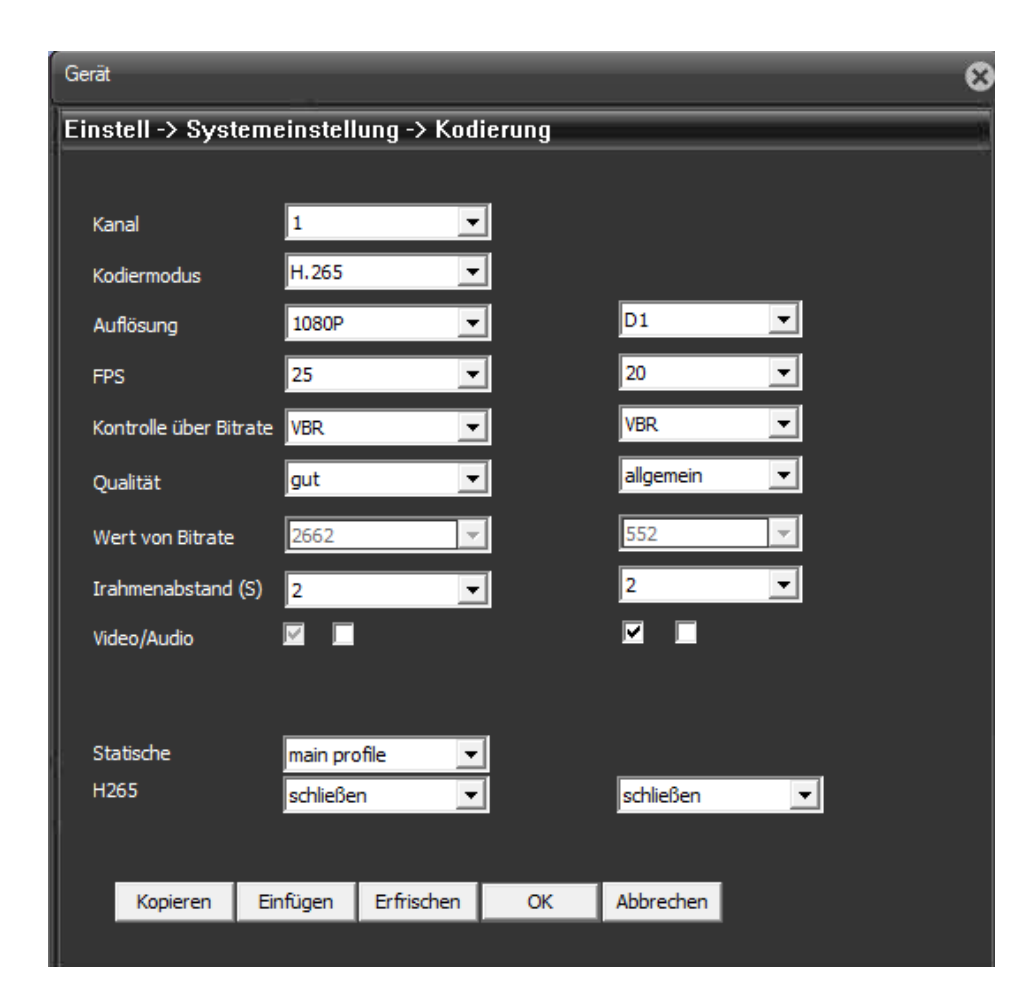

#### **6 Windows CMS Management Anwendung**

Für die Wiedergabe der Unterwasserkamera Livebilder und Änderungen von Kameraeinstellungen steht die kostenlose Windows CMS Management Anwendung zur Verfügung. Diese kann auf unserer jeweiligen Kamera Produktseite im Bereich Anleitungen/Dokumentation oder mittels unteren Downloadlink heruntergeladen werden. In der deutschen Kurzanleitung finden Sie weitere Informationen zur Installation sowie Bedienfunktionen der CMS Anwendung.

#### [https://www.blick-](https://www.blick-store.de/mediafiles/Sonstiges/produkte/Unterwasserkamera/General_CMS_V3.1.0.9.T.exe)

[store.de/mediafiles/Sonstiges/produkte/Unterwasserkamera/General\\_CMS\\_V3.1.0.9.](https://www.blick-store.de/mediafiles/Sonstiges/produkte/Unterwasserkamera/General_CMS_V3.1.0.9.T.exe) [T.exe](https://www.blick-store.de/mediafiles/Sonstiges/produkte/Unterwasserkamera/General_CMS_V3.1.0.9.T.exe)

[https://www.blick](https://www.blick-store.de/mediafiles/Sonstiges/produkte/Unterwasserkamera/kurtzanleitung_cms_management_system.pdf)[store.de/mediafiles/Sonstiges/produkte/Unterwasserkamera/kurtzanleitung\\_cms\\_man](https://www.blick-store.de/mediafiles/Sonstiges/produkte/Unterwasserkamera/kurtzanleitung_cms_management_system.pdf) [agement\\_system.pdf](https://www.blick-store.de/mediafiles/Sonstiges/produkte/Unterwasserkamera/kurtzanleitung_cms_management_system.pdf)

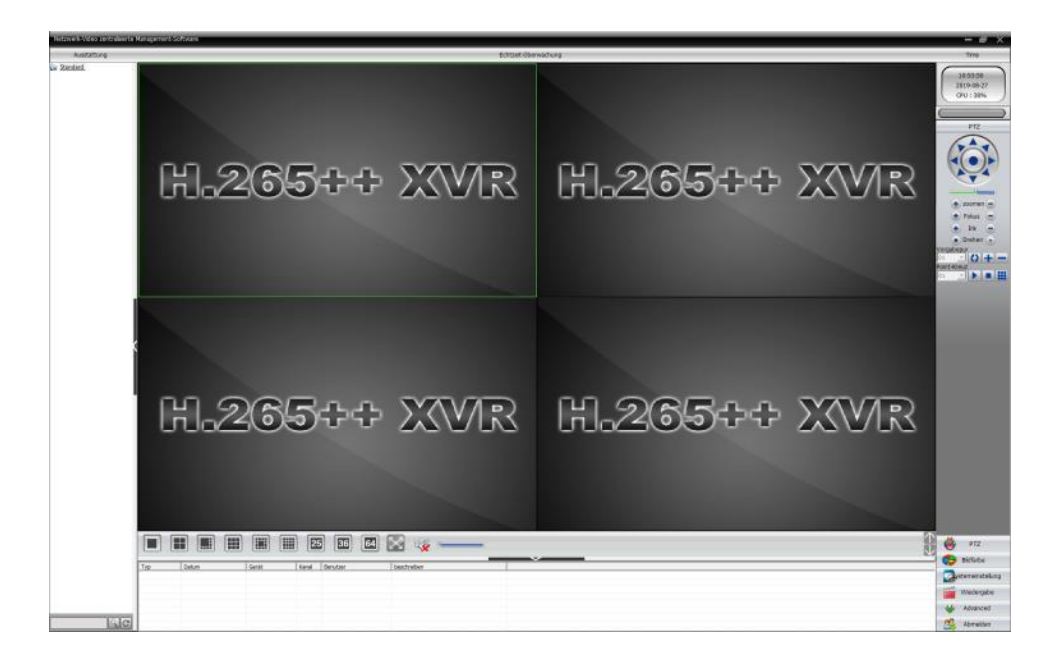